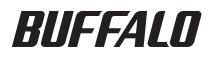

# USB 接続ハードディスク HD-ALU2 シリーズ ユーザーズマニュアル

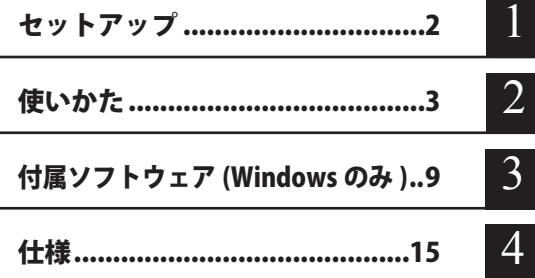

フォーマット(初期化)について

フォーマットについては、画面で見るマニュアル「フォーマット / メンテナンスガ イド」をご覧ください。本書では、フォーマットの手順を記載しておりません。

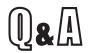

インターネットで弊社製品の Q&A 情報を入手できます。

http://buffalo.jp/qa/index.html

# 本書の使いかた

本書を正しくご活用いただくための表記上の約束ごとを説明します。

### 表記上の約束

- 注意マーク に続く説明文は、製品の取り扱いにあたって特に注意すべき事 項です。この注意事項に従わなかった場合、身体や製品に損傷を与え る恐れがあります。
- 次の動作マーク ......... マムへ に続くページは、次にどこのページへ進めばよいかを記してい ます。

### 文中の用語表記

- ・Windows 搭載パソコンの場合、本書では、次のようなドライブ構成を想定して説明しています。 C: ハードディスク D:CD-ROM ドライブ
- ・文中[ ]で囲んだ名称は、ダイアログボックスの名称や操作の際に選択するメニュー、ボタン、 チェックボックスなどの名称を表しています。
- ・本書に記載されているハードディスク容量は、1GB = 1000<sup>3</sup>byte で計算しています。OS やア プリケーションでは、1GB = 1024<sup>3</sup>byte で計算されているため、表示される容量が異なります。
	- 本書の著作権は弊社に帰属します。本書の一部または全部を弊社に無断で転載、複製、改変などを 行うことは禁じられております。
	- "PlayStation" および "PLAYSTATION" は、株式会社ソニー・コンピュータエンタテイメントの登録 商標です。©Sony Computer Entertainment Inc. All Rights Reserved.
	- ■BUFFALO™は、株式会社メルコホールディングスの商標です。また、本書に記載されている他社 製品名は、一般に各社の商標または登録商標です。本書では、™、®、© などのマークは記載して いません。
	- 本書に記載された什様、デザイン、その他の内容については、改良のため予告なしに変更される場 合があり、現に購入された製品とは一部異なることがあります。
	- ■本書の内容に関しては万全を期して作成していますが、万一ご不審な点や誤り、記載漏れなどがあ りましたら、お買い求めになった販売店または弊社サポートセンターまでご連絡ください。
	- 本製品は一般的なオフィスや家庭の OA 機器としてお使いください。万一、一般 OA 機器以外として使用さ れたことにより損害が発生した場合、弊社はいかなる責任も負いかねますので、あらかじめご了承ください。 ・医療機器や人命に直接的または間接的に関わるシステムなど、高い安全性が要求される用途に は使用しないでください。
		- ・一般 OA 機器よりも高い信頼性が要求される機器や電算機システムなどの用途に使用するとき は、ご使用になるシステムの安全設計や故障に対する適切な処置を万全におこなってください。
	- 本製品は、日本国内でのみ使用されることを前提に設計、製造されています。日本国外では使用しない でください。また、弊社は、本製品に関して日本国外での保守または技術サポートを行っておりません。
	- 本製品のうち、外国為替および外国貿易法の規定により戦略物資等(または役務)に該当するもの については、日本国外への輸出に際して、日本国政府の輸出許可(または役務取引許可)が必要です。
	- 本製品の使用に際しては、本書に記載した使用方法に沿ってご使用ください。特に、注意事項とし て記載された取扱方法に違反する使用はお止めください。
	- 弊社は、製品の故障に関して一定の条件下で修理を保証しますが、記憶されたデータが消失・破損 した場合については、保証しておりません。本製品がハードディスク等の記憶装置の場合または記 憶装置に接続して使用するものである場合は、本書に記載された注意事項を遵守してください。ま た、必要なデータはバックアップを作成してください。お客様が、本書の注意事項に違反し、また はバックアップの作成を怠ったために、データを消失・破棄に伴う損害が発生した場合であっても、 弊社はその責任を負いかねますのであらかじめご了承ください。
	- 本製品に起因する債務不履行または不法行為に基づく損害賠償責任は、弊社に故意または重大な過 失があった場合を除き、本製品の購入代金と同額を上限と致します。
	- ■本製品に隠れた瑕疵があった場合、無償にて当該瑕疵を修補し、または瑕疵のない同一製品または 同等品に交換致しますが、当該瑕疵に基づく損害賠償の責に任じません。

# 目次

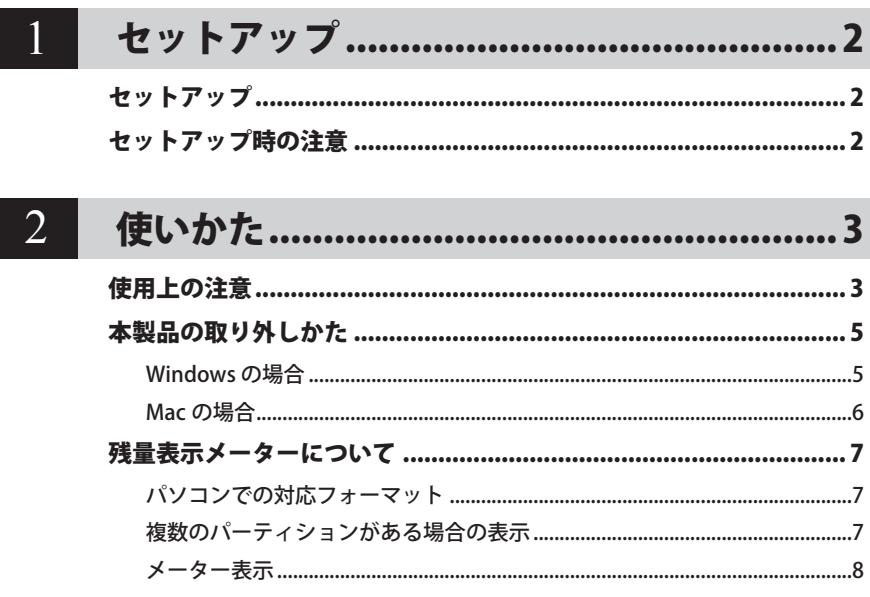

### 付属ソフトウェア (Windows のみ).............9  $3<sup>1</sup>$

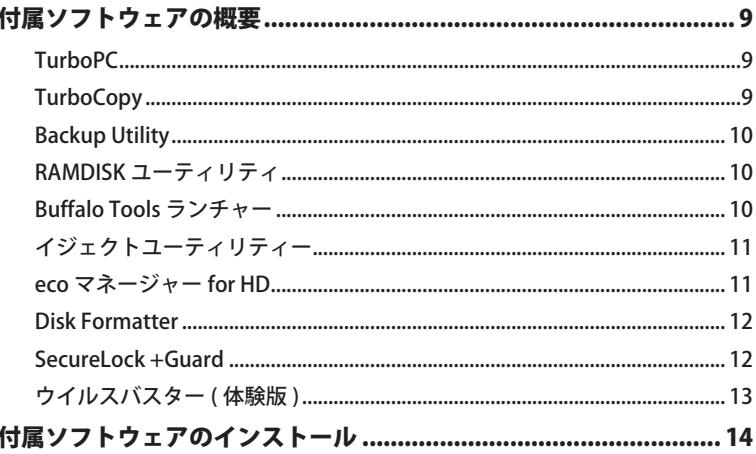

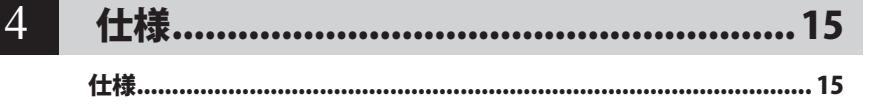

<span id="page-3-0"></span>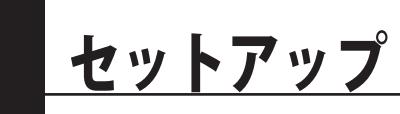

本製品のセットアップ時に注意していただきたいことを記載しています。

## セットアップ

別紙「はじめにお読みください」に記載の手順でセットアップしてください。

# セットアップ時の注意

● 本製品のドライバーがインストールされると、「デバイス マネージャー(デバイス マネージャ)] (※)に次のデバイスが追加されます。

※「デバイス マネージャー(デバイス マネージャ)]は次の方法で表示できます。

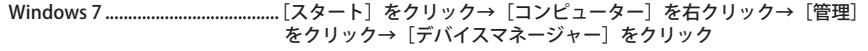

Windows Vista [スタート]をクリック→[コンピュータ]を右クリック→[管理]をクリッ ク→「続行するにはあなたの許可が必要です」と表示されたら[続行] をクリック→[デバイスマネージャ]をクリック

Windows XP [スタート]をクリック→[マイ コンピュータ]を右クリック→ [管理] なクリック→ [デバイス マネージャ] なクリック

| 使用 OS                | 追加場所                                | 追加デバイス名                                |
|----------------------|-------------------------------------|----------------------------------------|
| Windows 7            | ユニバーサル シリアル バス<br>コントローラー           | USB 大容量記憶装置                            |
|                      | ディスクドライブ                            | <b>BUFFALO External HDD USB Device</b> |
| <b>Windows Vista</b> | ユニバーサル シリアル バス<br>コントローラ            | USB 大容量記憶装置                            |
|                      | ディスクドライブ                            | <b>BUFFALO External HDD USB Device</b> |
| <b>Windows XP</b>    | USB(Universal Serial Bus)<br>コントローラ | USB 大容量記憶装置デバイス                        |
|                      | ディスクドライブ                            | <b>BUFFALO External HDD USB Device</b> |

● 本製品を複数の領域に分けてご使用になる場合は、ご使用の前にフォーマットしてください。

<span id="page-4-0"></span>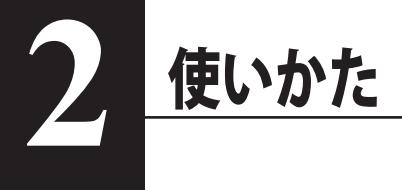

# 使用上の注意

- ・ 本製品に仮想メモリーを割り当てないでください。本製品を取り外した際に、ハード ディスク内のデータが破壊されるおそれがあります。
	- ・ 本製品にアクセスしているときは、絶対に USB ケーブルや AC アダプターを抜いたり、 パソコンの電源スイッチを OFF にしたりしないでください。データが破損するおそれ があります。
- PC 連動 AUTO 電源機能について
	- ・本製品の電源は、パソコンの電源に連動して ON になります。
	- ・必ず AC アダプターを接続して使用してください。USB からの電源供給だけでは、本製品を 使用できません。
	- ・パソコンの電源スイッチを OFF にしてから本製品のパワー・アクセスランプが消灯するまで に、少し時間がかかることがあります。
	- ・AC アダプター付きの USB ハブに本製品を接続した場合、パソコンの電源スイッチを OFF に しても本製品のパワー・アクセスランプが消灯しないことがあります。そのときは、USB ハ ブから本製品を取り外してください。

### ● 本製品はホットプラグに対応しています。 本製品やパソコンの電源スイッチが ON のときでも USB ケーブルを抜き差しできます。ただし、 必ず定められた手順に従って取り外してください。【P5「本製品の取り外しかた」】

本製品にアクセスしているとき(パワー・アクセスランプが点滅しているとき)は、 絶対に USB ケーブルを抜かないでください。本製品に記録されたデータが破損する恐 れがあります。

● 複数の USB 機器と併用したいときは、弊社製 USB ハブ (別売) などを使用してください。

● パソコン本体と周辺機器のマニュアルも必ず参照してください。

- 本製品から OS を起動することはできません。
- 本製品に物を立てかけないでください。 転倒して故障する恐れがあります。

● Windows のパソコンで使用する場合 本製品を USB1.1 準拠の USB コネクターに接続すると、「 高速 USB デバイスが高速ではない USB ハブに接続されています。(以下略)」 と表示されます。そのまま使用する場合は、[×] をクリックしてください。

#### |次のページへ続く

### 本製品の発熱について

本製品は筐体を利用して放熱しております。筐体表面が熱くなりますが、異常ではありま せん。熱がこもると故障の原因となりますので、次の事項は行わないでください。

- ・本製品を積み重ねて使用するときは、必ず別売のオプションファン「OP-FAN-ALEM」を 本製品に取り付けてください。また、オプションファンを取り付けると、最大 3 台まで積 み重ねて使用できます。
- ・本製品の上や周りに放熱を妨げるような物を置かないでください。
- ・本製品に布などをかぶせないでください。

● FAT32 形式のハードディスクに保存できる 1 ファイルの最大容量は 4GB です。 本製品は FAT32 形式でフォーマットされているため、1 ファイルの最大容量が 4GB となります。 NTFS 形式や Mac OS 拡張フォーマット形式で本製品をフォーマット (初期化) すれば 1 ファ イルが 4GB 以上のファイルでも保存できるようになります。

- Mac でリカバリーするときは、本製品を取り外してください。 取り外さないとリカバリーできないことがあります。
- 本製品の動作時、特に起動時やアクセス時などに音がすることがありますが、異常ではありま せん 。
- オプションファンを取り付けた場合、ハードディスクの温度が高くなると、自動的にファンが 回転します 。

# 本製品の取り外しかた

<span id="page-6-0"></span>パソコンの電源スイッチが ON のときは、次の手順で本製品を取り外します。

 パソコンの電源スイッチが OFF の時は、そのまま取り外せます。

### Windows の場合

必ず次の手順に従って取り外してください。次の操作を行わずに本製品を取り外すと、デー タが破損したり製品が故障する原因となります。以下の説明では、Windows Vista の画 面を例に使用しています。 NTFS 形式でフォーマットしたパーティションがある場合、以下の手順では取り外しで きないことがあります。その場合は、パソコンの電源を OFF にしてから本製品を取り 外してください。

- **1** タスクトレイのステータス表示領域に表示されているアイコン (Windows 7/ Vista) / Se (Windows XP) をクリックします。
- **2** メニューが表示されたら、下記のデバイス名をクリックします。

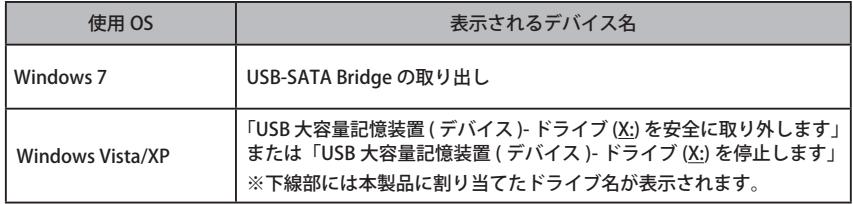

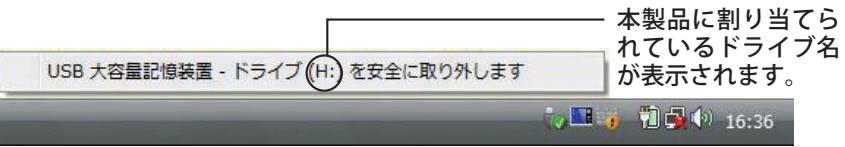

TurboPC を有効にしているときは、メニューに「TurboPC」と表示されます。 (Windows 7 を除く)

**3** 安全に取り外すことができる旨のメッセージが表示されたら、[OK] をクリック し、本製品を取り外します。

■■Windows 7/XP の場合は、[OK] をクリックする必要はありません(表示は自動的 に消えます)。

以上で完了です。

- <span id="page-7-0"></span>**1** 本製品のパワー・アクセスランプが点滅していないことを確認し、デスクトッ プにあるハードディスク(本製品)のアイコンをゴミ箱にドラッグアンドドロッ プします。
	- ▲注意 本製品に複数のパーティションを作成した場合は、すべてのパーティションのア イコンを、ゴミ箱にドラッグアンドドロップしてください。

### **2** 本製品を取り外します。

以上で完了です。

## 残量表示メーターについて

<span id="page-8-0"></span>本製品には、残量を表示するメーターがあります。

### パソコンでの対応フォーマット

本製品をパソコンに接続した場合、以下の形式でフォーマットされていれば、残量を表示します。

- ONTFS (MBR, GPT)
	- ※ マニュアル「はじめにお読みください」の「お使いのパソコンに最適な設定にする」の手 順を行い、メーター表示補助プログラムをインストールする必要があります。インストー ルされていない場合は、残量が表示できません。
- FAT32 (MBR、GPT)
- $\bullet$  exFAT (MBR, GPT)
- Mac OS 拡張形式 (MBR、GPT、Apple パーティション)

### 複数のパーティションがある場合の表示

残量の表示は、ディスク全体の残量を計算して表示します。そのため、複数のパーティションが ある場合であっても、ディスク全体の残量を表示します。

- ※ 対応していないフォーマット形式のパーティションがあった場合、そのパーティションの残量 は計算できません。そのため、対応していないフォーマット形式のパーティションを除いた全 てのパーティションの残量を計算して表示します。
- ※ ハードディスクに 11 以上のパーティションを作成されていた場合、10 パーティションまでの 合計残量を計算して表示します(Windows パソコンでメーター表示補助プログラムがインス トールされている場合は、11 以上のパーティションがあってもディスク全体の残量を表示で きます)。

### <span id="page-9-0"></span>メーター表示

本製品の残量を表示するメーターです。出荷時状態(本製品の残量が 76% 以上の場合)に全ラ ンプが青色に点灯し、残量が少なくなるごとにランプが 1 個づつ消灯していきます。残量が 10% 以下になると全ランプが赤色に点灯し、残量が少なくなるごとにランプが消灯していきます。 また、別売のオプションファン(OP-FAN-ALEM)を取り付けている場合、ファンが故障すると 全ランプが赤色点滅します。この場合は、オプションファンを交換してください。

- ※ 残量表示メーターの表示は、目安としてご覧ください。実際の残量は、パソコンやテレビでご 確認ください(パソコンやテレビのマニュアルを参照)。
- ※本製品を接続したパソコンやテレビの機種によっては、データを書き込んだ時や録画中に残量 表示メーターの表示が更新されないことがあります。この場合は、パソコンやテレビの電源を 入れた時や、本製品をパソコンやテレビに接続した時に更新されます。

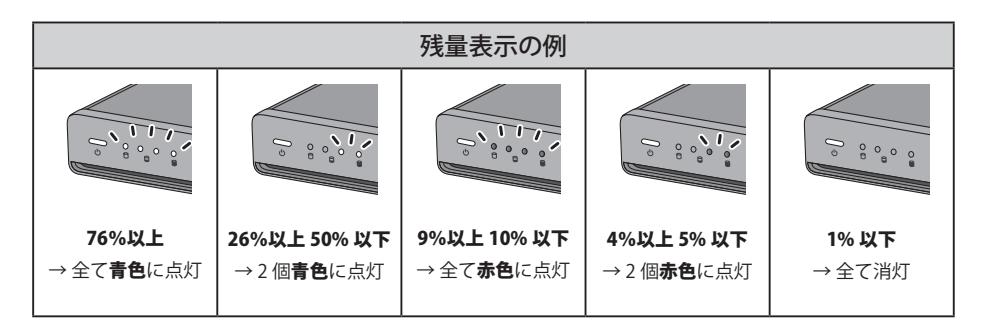

#### ■残量が 11% 以上の場合 (青色点灯)

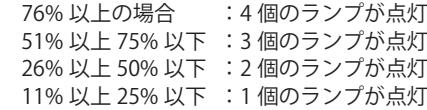

#### ■残量が 10% 以下の場合 (赤色点灯)

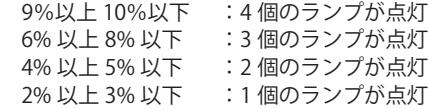

#### ■残量が 1%以下の場合

全てのランプが消灯します。

#### ■ファンが故障した場合

全てのランプが赤色点滅します。

<span id="page-10-0"></span>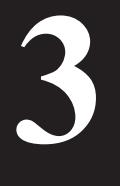

# 付属ソフトウェア(Windows のみ )

付属のソフトウェアの概要とお問合せ先をご案内します。

# フトウェアの概要

### 付属ソフトウェアは、Mac ではお使いになれませんのでご注意ください。

### TurboPC

TurboPC は、書き込みキャッシュを使用し、転送速度を高速化します。

● できること 本製品とパソコンの転送速度を高速化できます。

### ● 使いかた

TurboPC のマニュアルを参照してください。TurboPC のマニュアルは、本製品に収録されて います。マニュアル「はじめにお読みください」の「画面で見るマニュアル」の手順で表示さ せてください。

### ● お問合せ先

株式会社バッファローサポートセンター (マニュアル「はじめにお読みください」に記載)へ お問い合わせください。

### **TurboCopy**

TurboCopy は、コピー / 移動するファイルをひとまとめに転送して効率化します。

● できること パソコン内でファイルをコピー / 移動する時間を短縮(高速化)します。

### ● 使いかた

TurboCopy のマニュアルを参照してください。TurboCopy のマニュアルは、本製品に収録さ れています。マニュアル「はじめにお読みください」の「画面で見るマニュアル」の手順で表 示させてください。

### ● お問合せ先

株式会社バッファローサポートセンター(マニュアル「はじめにお読みください」に記載)へ お問い合わせください。

### <span id="page-11-0"></span>Backup Utility

Backup Utility は、バックアップソフトウェアです。バックアップするドライブを指定しておく ことで、一定間隔または指定時刻に自動でバックアップを行えます。

#### ● 使いかた

Backup Utility のマニュアルを参照してください。Backup Utility のマニュアルは、本製品に収 録されています。マニュアル「はじめにお読みください」の「画面で見るマニュアル」の手順 で表示させてください。

#### ● お問合せ先

株式会社バッファローサポートセンター(マニュアル「はじめにお読みください」に記載)へ お問い合わせください。

### RAMDISK ユーティリティ

パソコンに搭載されているメモリーの領域を仮想ハードディスク「RAMDISK」として使用するソ フトウェアです。RAMDISK は、コンピュータ(マイコンピュータ)にハードディスクとして認 識され、データの読み書きを行うことができます。

ハードディスクよりも高速なメモリーの特性を活かし、データの読み書きが快適に行えます。

#### ● 使いかた

RAMDISK ユーティリティのマニュアルを参照してください。RAMDISK ユーティリティのマ ニュアルは、本製品に収録されています。マニュアル「はじめにお読みください」の「画面で 見るマニュアル」の手順で表示させてください。

#### ● お問合せ先

株式会社バッファローサポートセンター(マニュアル「はじめにお読みください」に記載)へ お問い合わせください。

### Buffalo Tools ランチャー

Buffalo Tools ランチャーは、簡単にソフトウェアを起動させるためのランチャーです。Buffalo Tools ランチャーにあるアイコンをクリックするだけでソフトウェアやファイルを起動すること ができます。

#### ● 使いかた

Buffalo Tools ランチャーのマニュアルを参照してください。Buffalo Tools ランチャーのマニュ アルは、本製品に収録されています。マニュアル「はじめにお読みください」の「画面で見る マニュアル」の手順で表示させてください。

#### ● お問合せ先

株式会社バッファローサポートセンター(マニュアル「はじめにお読みください」に記載)へ お問い合わせください。

### <span id="page-12-0"></span>イジェクトユーティリティー

イジェクトユーティリティーは、USB 接続機器(USB メモリー、USB ハードディスクなど)をパ ソコンから安全に取り外すためのユーティリティーです。機器(ドライブ)ごとにアイコンを変 更できますので、取り外す機器が分かりやすく、簡単に取り外しができるようになります。

#### ● 使いかた

イジェクトユーティリティーのマニュアルを参照してください。イジェクトユーティリティー のマニュアルは、本製品に収録されています。マニュアル「はじめにお読みください」の「画 面で見るマニュアル」の手順で表示させてください。

#### ● お問合せ先

株式会社バッファローサポートセンター (マニュアル「はじめにお読みください」に記載)へ お問合せください。

### eco マネージャー for HD

eco マネージャー for HD は、本製品を休止状態(※)にして消費電力を抑えることができるソフ トウェアです。このソフトウェアを使用すれば、アクセスしないハードディスクの消費電力を抑 えることができます。

- ※本書中の「休止状態」とは、このソフトウェアを使用してハードディスクの回転を停止した 状態(スピンダウン状態)を指します。パソコン(Windows)の休止状態や、スタンバイ・ ハイバネーション等の省電力状態とは異なります。休止状態では、パワー・アクセスランプは 消灯しますが、コンピュータ ( マイコンピュータ ) にある本製品のアイコンは表示されたまま です。
- 使いかた

eco マネージャー for HD のマニュアルを参照してください。eco マネージャー for HD のマニュ アルは、本製品に収録されています。マニュアル「はじめにお読みください」の「画面で見る マニュアル」の手順で表示させてください。

● お問合せ先

株式会社バッファローサポートセンター (マニュアル「はじめにお読みください」に記載)へ お問合せください。

### <span id="page-13-0"></span>Disk Formatter

Disk Formatter は、ハードディスクなどのドライブ機器を簡単にフォーマットすることができる ソフトウェアです。

#### ● できること

- ・ パソコンに増設したハードディスクのパーティション作成やフォーマットが簡単に行えま す。MO、スマートメディア、コンパクトフラッシュなどリムーバブルメディアもフォーマッ トできます。
- ・ 論理フォーマットだけでなく物理フォーマットも可能です。

● 使いかた

Disk Formatter のマニュアルを参照してください。Disk Formatter のマニュアルは、本製品に 収録されています。マニュアル「はじめにお読みください」の「画面で見るマニュアル」の手 順で表示させてください。

● お問合せ先

株式会社バッファローサポートセンター(マニュアル「はじめにお読みください」に記載)へ お問合せください。

### SecureLock +Guard

SecureLock +Guard は、AFS 暗号化ソフトウェアです。木製品に暗号化ボックス(暗号化された データを収納するファイル)を作成し、その中にデータを入れることで暗号化できます。暗号化 ボックスの容量以外は自由にファイルの読み書きできるため、本製品 1 台で暗号化したデータと 自由に読み書きできるデータを区別して保存することができます。データの読み出しには、パス ワードが必要になるため、万一、紛失や盗難にあった場合でも外部へのデータ流出を防ぐことが できます。

また、不正アクセスや誤操作から暗号化したデータを保護する機能もついているため、安心して お使いいただけます (※)。

※ Windows XP をお使いの場合、不正アクセスや誤操作から暗号化したデータを保護する 機能には、「Windows XP Service Pack 2 以降」が必要です。Windows Update(http:// windowsupdate.microsoft.com/)からインストールしてください。

#### ● 使いかた

SecureLock +Guard のマニュアルを参照してください。SecureLock +Guard のマニュアルは、 本製品に収録されています。マニュアル「はじめにお読みください」の「画面で見るマニュア ル」の手順で表示させてください。

#### ● お問合せ先

株式会社バッファローサポートセンター(マニュアル「はじめにお読みください」に記載)へ お問合せください。

### <span id="page-14-0"></span>ウイルスバスター ( 体験版 )

ウイルスに加えて新種のネットワークウイルスの検出や駆除、ハッカーからの攻撃を遮断する不 正侵入検知機能などを備えたウイルス対策ソフトウェアです。体験版のため 90 日間のご利用とな ります。

#### ● 使いかた

ウイルスバスターのガイドブックを参照してください。ガイドブックは、ウイルスバスターの インストール時に起動するウィンドウから [ ガイドブックを見る ] をクリックすると表示され ます。

### ウイルスバスターのマニュアルを必ずお読みください

ウイルスバスターのマニュアルには、ウイルスバスターを使用するための注意事項やインス トール方法が記載されています。ウイルスバスターを使用する前に必ずお読みください。

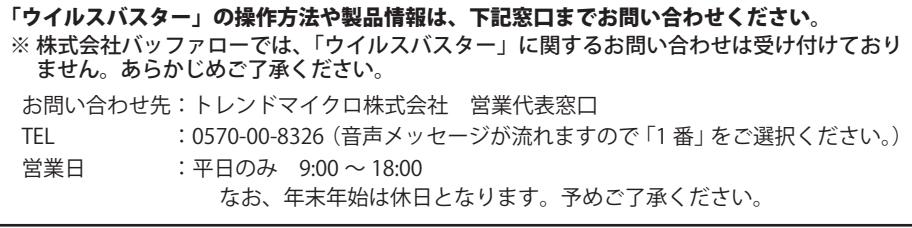

# トウェアのインス

<span id="page-15-0"></span>付属ソフトウェアは、DriveNavigator(本製品に収録されている「DriveNavi.exe」をダブルクリッ クしたときに表示されるメニュー)からインストールできます。以下の手順でインストールして ください。

- **1** 本製品をパソコンに接続します。
- **2** コンピュータ(マイコンピュータ)にある本製品のアイコンをダブルクリック します。
- **3** 「DriveNavi.exe」をダブルクリックします。

Drive Navigator が起動します。 自動再生の画面が表示されたら、[DriveNavi.exe の実行]をクリックしてください。

- ・Windows 7 をお使いの場合、「次のプログラムにこのコンピュータへの変更を許可しま すか?」と表示されたら、[ はい ] をクリックしてください。
- ・Windows Vista をお使いの場合、「プログラムを続行するにはあなたの許可が必要です」 と表示されたら、[ 続行 ] をクリックしてください。
- **4** [ かんたんスタート ] をクリックします。
- **5** 使用許諾契約の画面が表示されたら、[ 同意する ] をクリックします。
- **6** [ ソフトウェアの個別インストール ] をクリックします。
- **7** インストールするソフトウェアを選択し、[ インストールする ] をクリックし ます。

以降は画面の指示に従ってインストールしてください。

仕様

<u>1エ様</u>

<span id="page-16-0"></span>**4**

※ 最新の製品情報や対応機種については、カタログまたはインターネットホームページ (buffalo.jp) を参照してください。

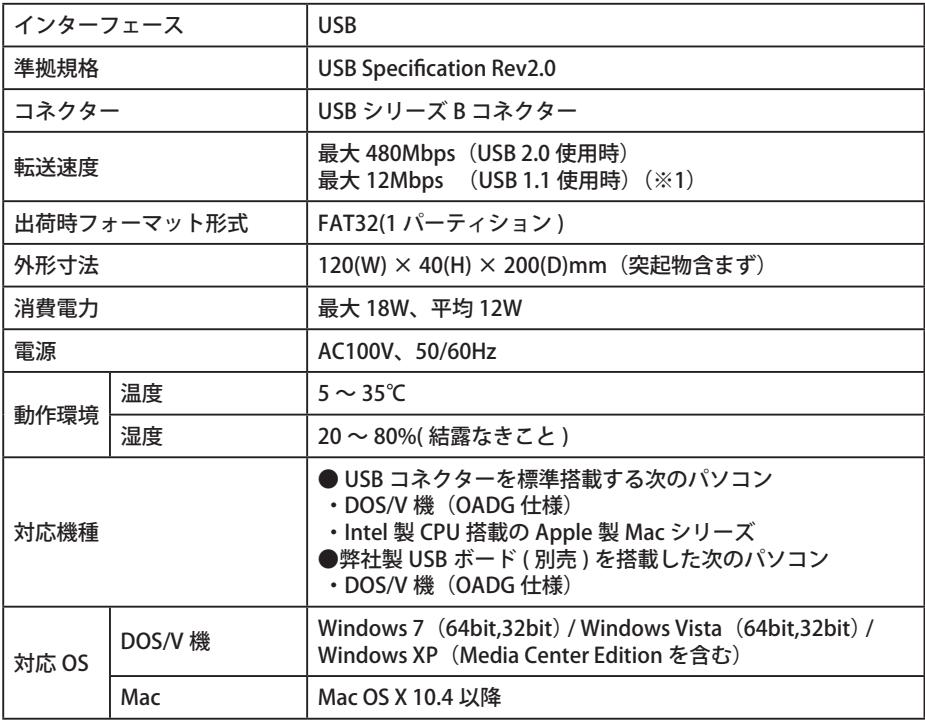

※1 本製品を、USB2.0 で規定されている HS モード(最大転送速度 480Mbps)で使用するには、弊社製 USB2.0 インターフェース (または USB2.0 に対応したパソコン本体)が必要です。

※当社ではソニー・コンピュータエンタテインメント製 PLAYSTATION®3 で動作することを確認しておりま す。これは、当社独自の動作検証に基づくものですので、株式会社ソニー・コンピュータエンタテインメ ントへのお問い合わせはご遠慮ください。また、全ての環境においての書き込みを保証するものではあり ません。あらかじめご了承ください。

※本製品は当社のオリジナル製品であり、株式会社ソニー・コンピュータエンタテインメントのライセンス 商品ではありません。

35011703 ver.01 1-01 C10-017